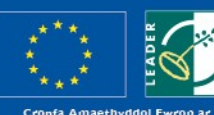

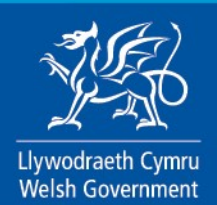

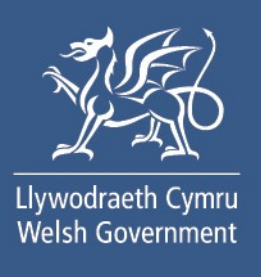

## Welsh Government Rural Communities – Rural Development Programme 2014-2020

# Rural Development Programme/EMFF 2014-2020. Project Change/Re-evaluation - How to Complete Guide

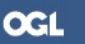

## <span id="page-1-0"></span>**Contents**

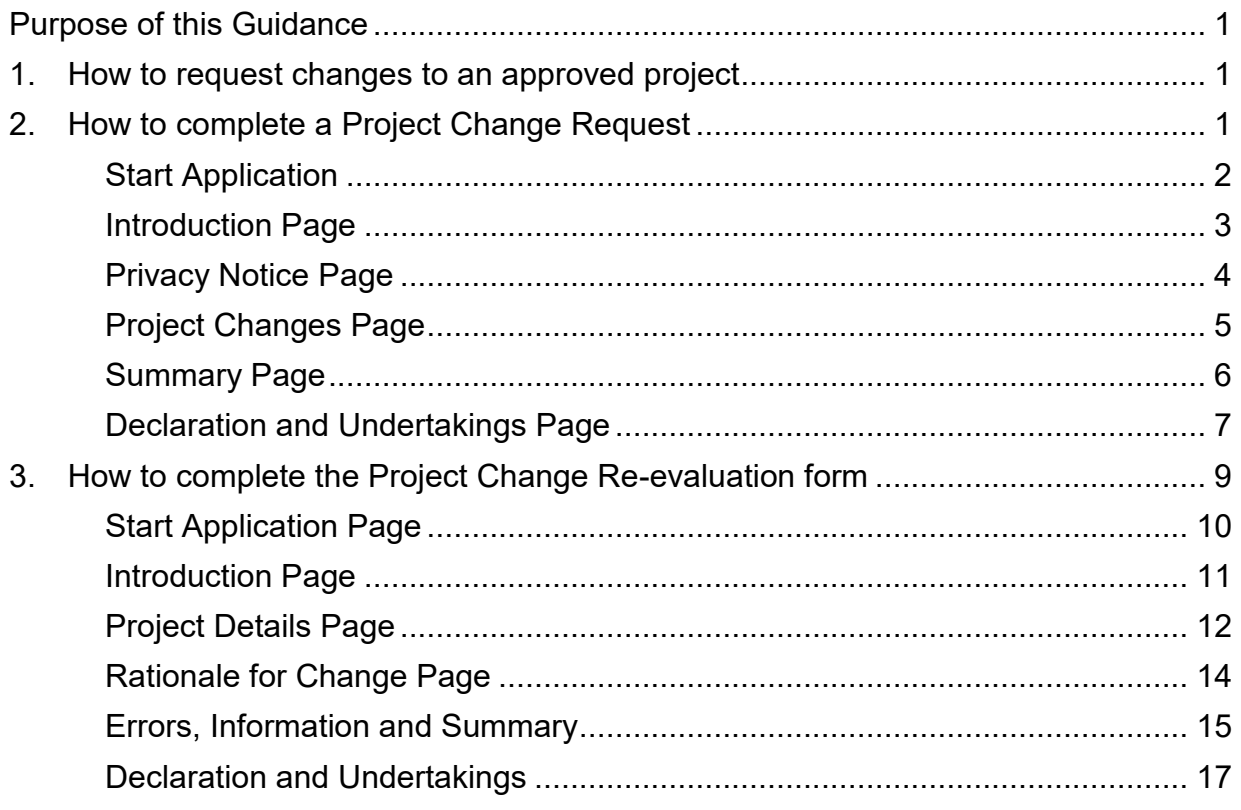

### <span id="page-2-0"></span>**Purpose of this Guidance**

This guidance shows, step by step in RPW Online, how you request changes to projects approved under the Welsh Government Rural Communities – Rural Development Programme 2014-2020 and European Maritime and Fisheries Fund Programme 2014-2020.

A Project Change Re-evaluation is the process of agreeing significant changes to an approved project. For further details of what changes can be requested, see Guidance for Project Applicants to Request Changes to an Approved Project.

#### <span id="page-2-1"></span>**1. How to request changes to an approved project**

To request changes to your project, there is a two-step process:

- Step 1 complete a Project Change Request through your RPW Online account
- Step 2 once your request is processed, you will be notified to complete an online Project Change Re-evaluation in RPW Online

#### <span id="page-2-2"></span>**2. How to complete a Project Change Request**

In RPW Online, click **Home** as shown in the screenshot to access the Home screen.

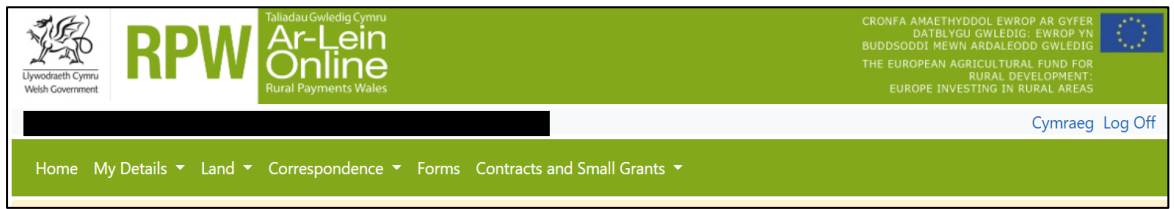

In the **Start a Form** section at the bottom of the Home screen, click **Project Change Request** link as shown in the screenshot:

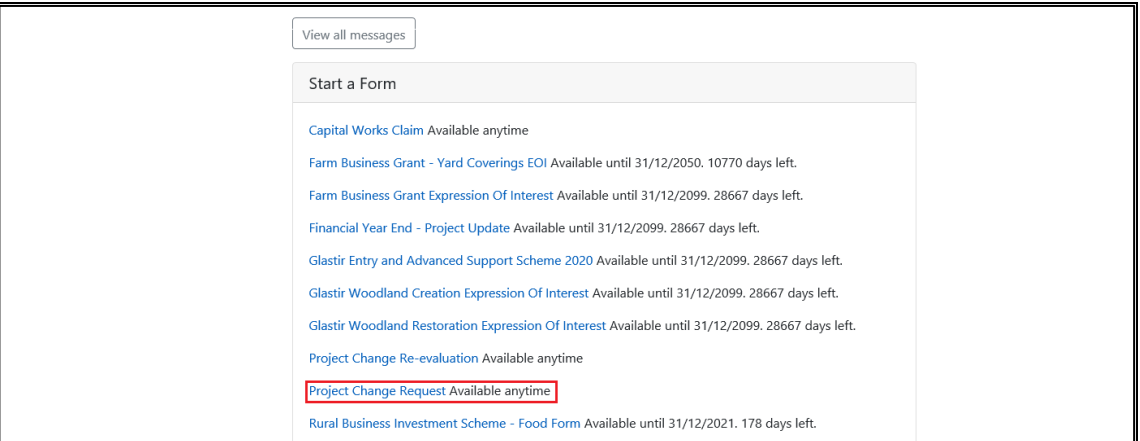

#### <span id="page-3-0"></span>**Start Application**

This page provides your customer information prior to starting the Project Change Request. It includes a Customer Contact Centre link if required, Customer Details and Online Preferences we hold for you. You should check and amend these before starting your application if they are incorrect. Page shown in the screenshot below:

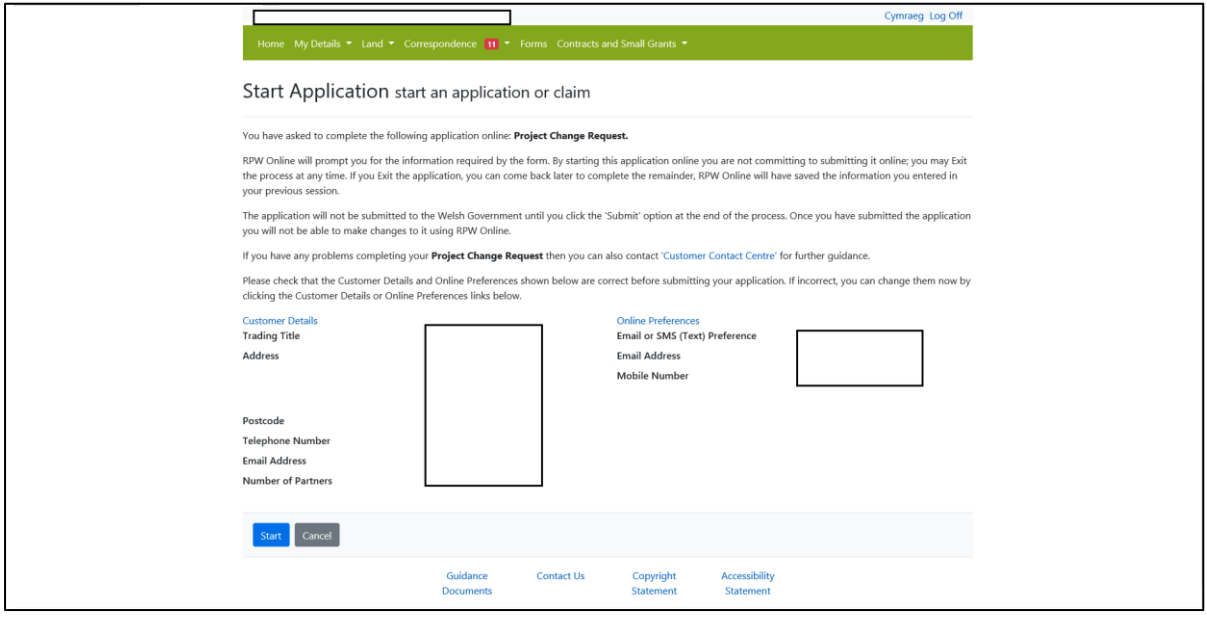

#### <span id="page-4-0"></span>**Introduction Page**

You have now accessed the Introduction for the request form, as shown in the screenshot below. Ensure you read all the notes on this section.

On the left the different sections are displayed. A red cross indicates you either have not accessed each section yet, or you have errors on the section(s). A green tick will display once you have completed each section and the system has found no errors.

There are navigation buttons at the top and bottom of the form. You can switch to the Welsh form, by selecting Cymraeg at the bottom left hand-side of the screen.

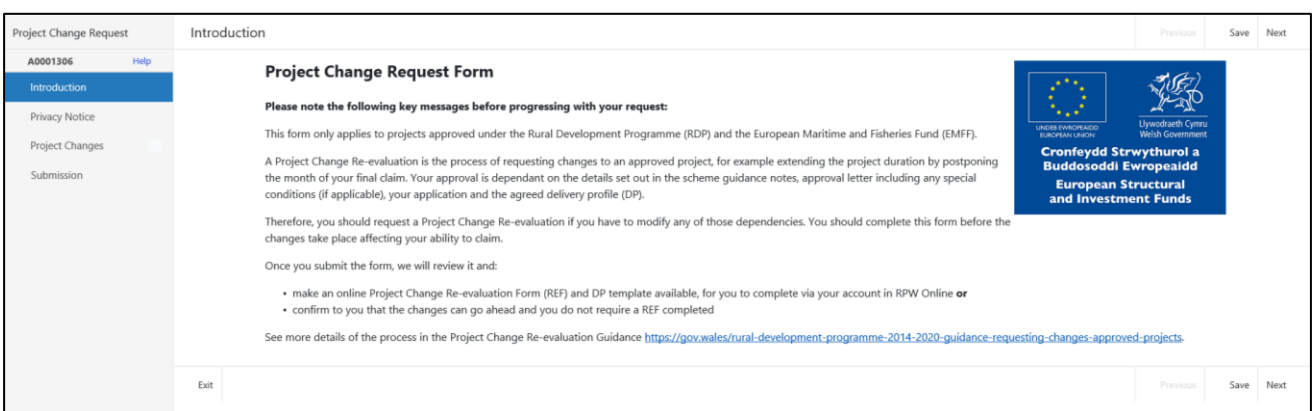

Once you have finished on this section, click **Next**.

## <span id="page-5-0"></span>**Privacy Notice Page**

Next you will see the Privacy Notice. Ensure you read the information on this section, which states what the data provided is used for as shown in the screenshot below:

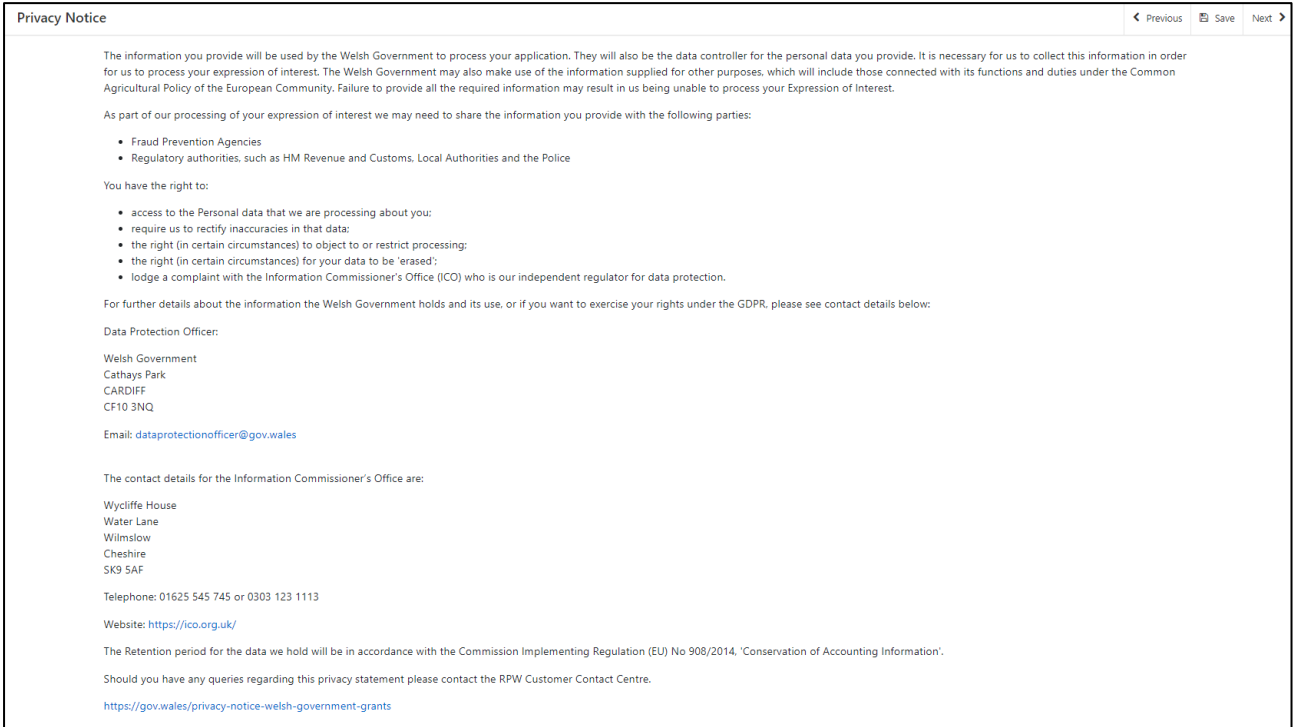

Once you have finished on this section, click **Next**.

## <span id="page-6-0"></span>**Project Changes Page**

In this page, you provide details of the project and the changes you wish to make to the project:

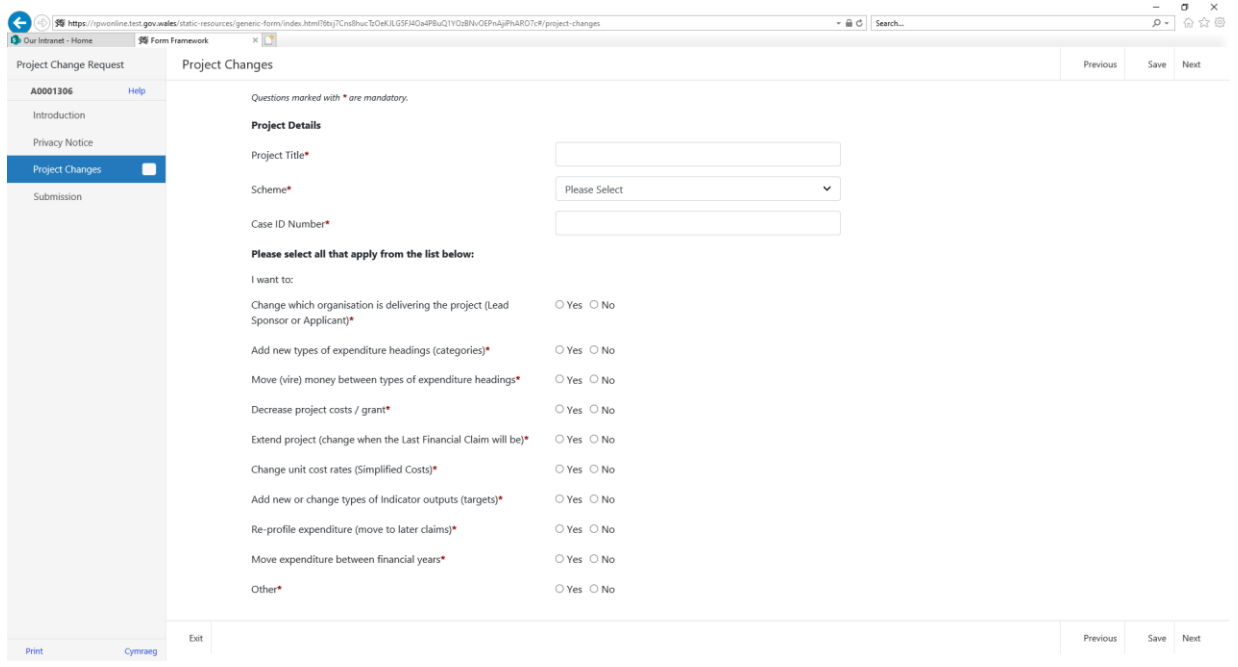

- enter the **project title**
- select the **scheme** from the dropdown list
- **e** enter the **case ID** (a 5 digit reference for your approved project)
- select **Yes** to any answers that apply to the changes you wish to make; there must be an answer in each question so select No if not required

Once you have finished on this section, click **Next**.

## <span id="page-7-0"></span>**Errors, Information and Summary Page**

This page gives a summary of the changes you are requesting and highlights any errors. If you need to make any alterations select **Previous** or if you are happy to proceed, click **Next**.

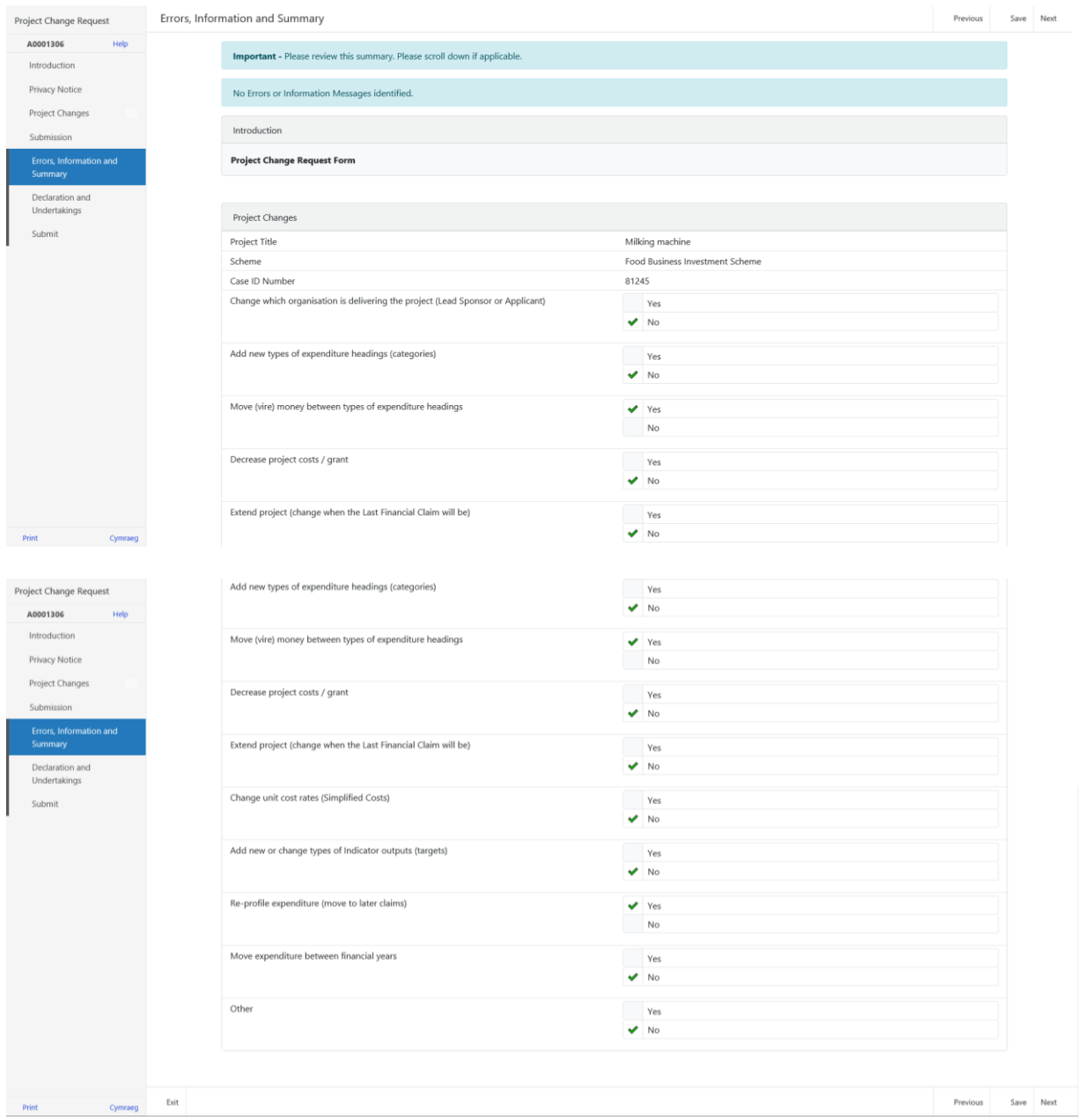

## <span id="page-8-0"></span>**Declaration and Undertakings Page**

Once satisfied that the form is complete, tick I agree to the above declaration and undertakings and click **Next**. As shown in the screenshot below:

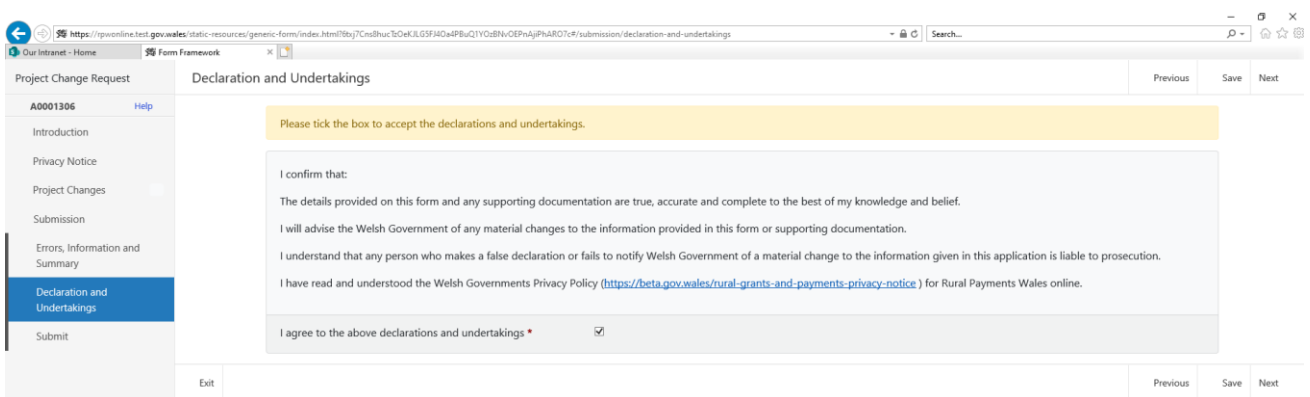

Then click **Submit**, as shown below:

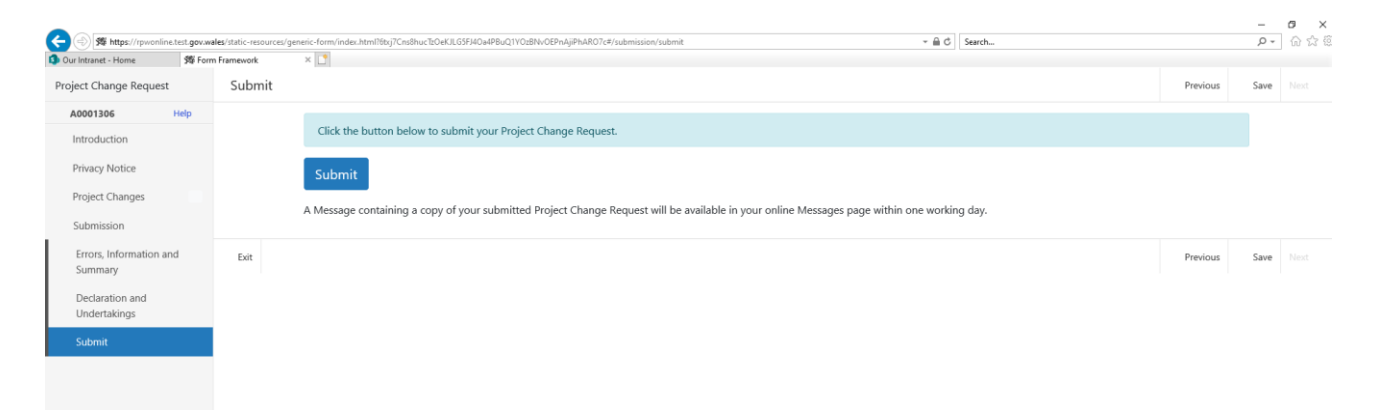

The following message will appear confirming that the Project Change request has been submitted.

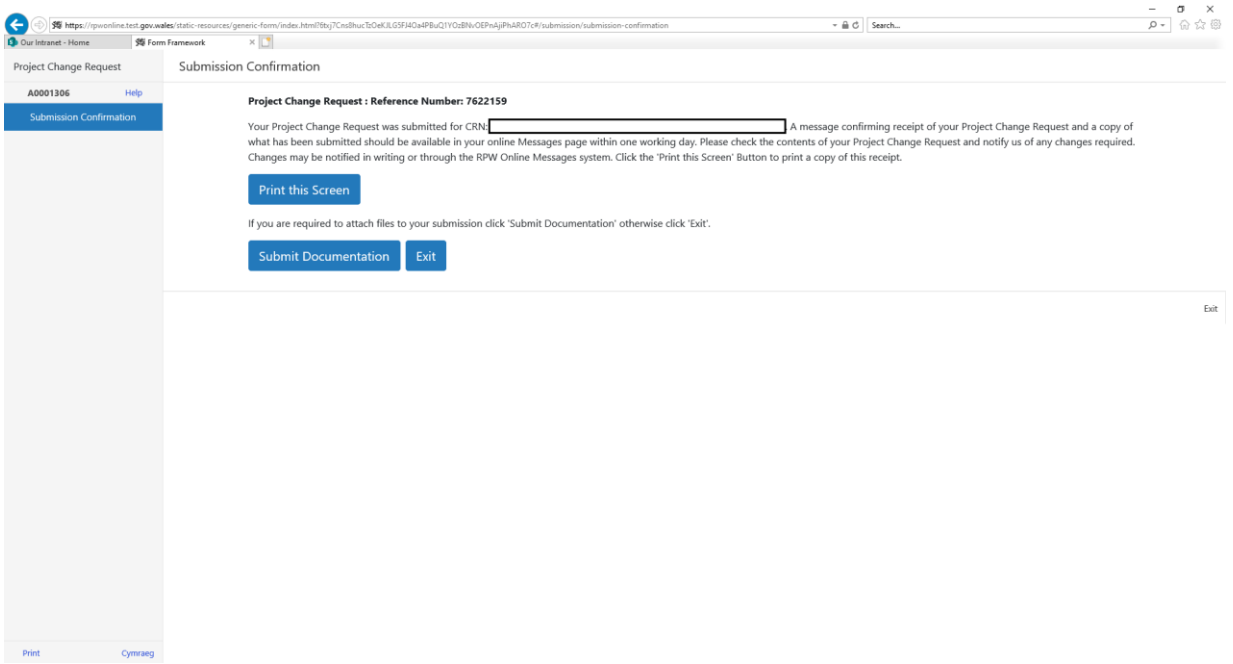

Once you submit the Project Change Request, SMU will review your request and inform you whether you need to complete an online Re-evaluation Form or not. If required, this form and supplementary documents will be made available in your RPW online account for you to complete.

## <span id="page-10-0"></span>**3. How to complete the Project Change Re-evaluation form**

You can access this form from the RPW Online **Home** page.

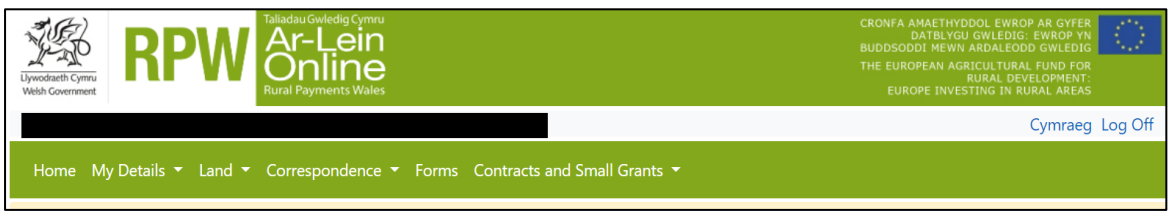

In the **Start a Form** section at the bottom of the Home screen, click **Project Change Re-evaluation** link as shown in the screenshot:

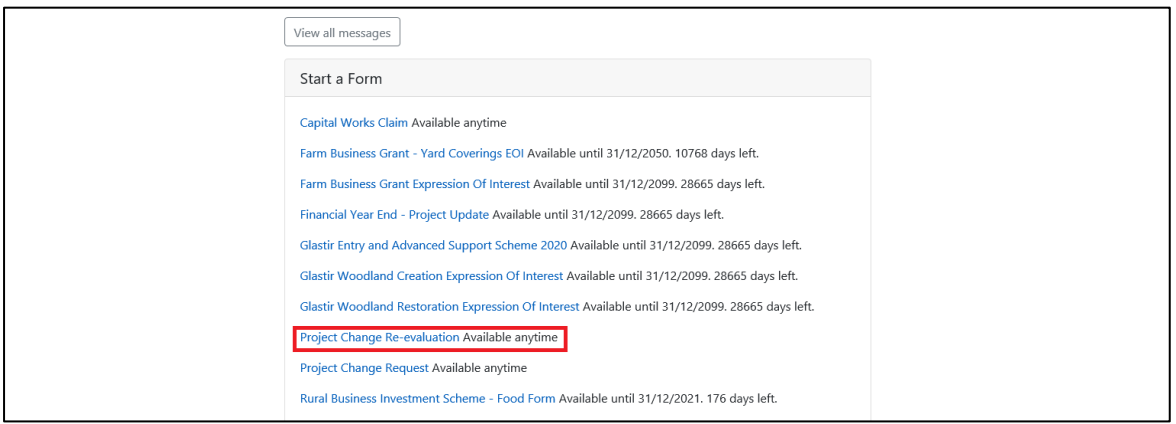

## <span id="page-11-0"></span>**Start Application Page**

This page provides customer information prior to starting the Project Change Reevaluation. As shown in the screenshot below:

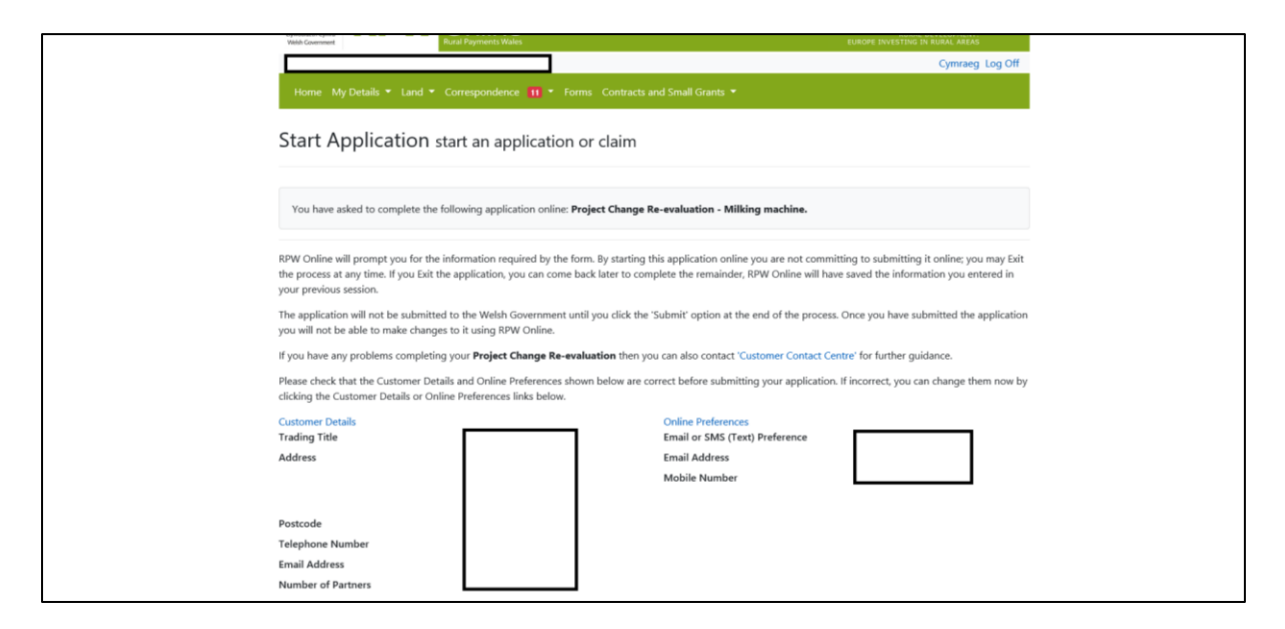

Once you have finished on this section, click **Next**.

#### <span id="page-12-0"></span>**Introduction Page**

You have now accessed the Re-evaluation form, with an introduction as shown in the screenshot below. Ensure you read all the notes on this section.

On the left the different sections are displayed. A red cross indicates you either have not accessed each section yet, or you have errors on the section(s). A green tick will display once you have completed each section and the system has found no errors.

There are navigation buttons at the top and bottom of the form. You can switch to the Welsh form, by selecting Cymraeg at the bottom left hand-side of the screen.

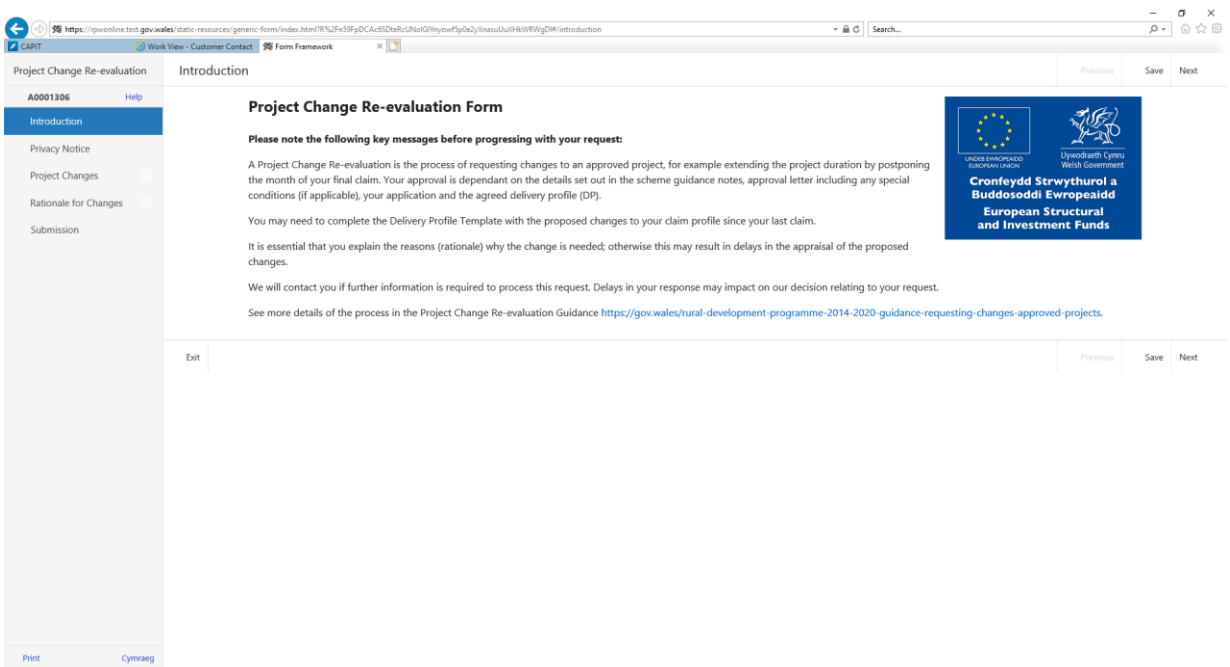

Click **Next** and this will take you to the privacy notice which is previously detailed on page 6. Click **Next** again.

## <span id="page-13-0"></span>**Project Details Page**

This page shows the details you entered when completing the Project Change Request, but you can amend the type of changes at this point. Click **Next**.

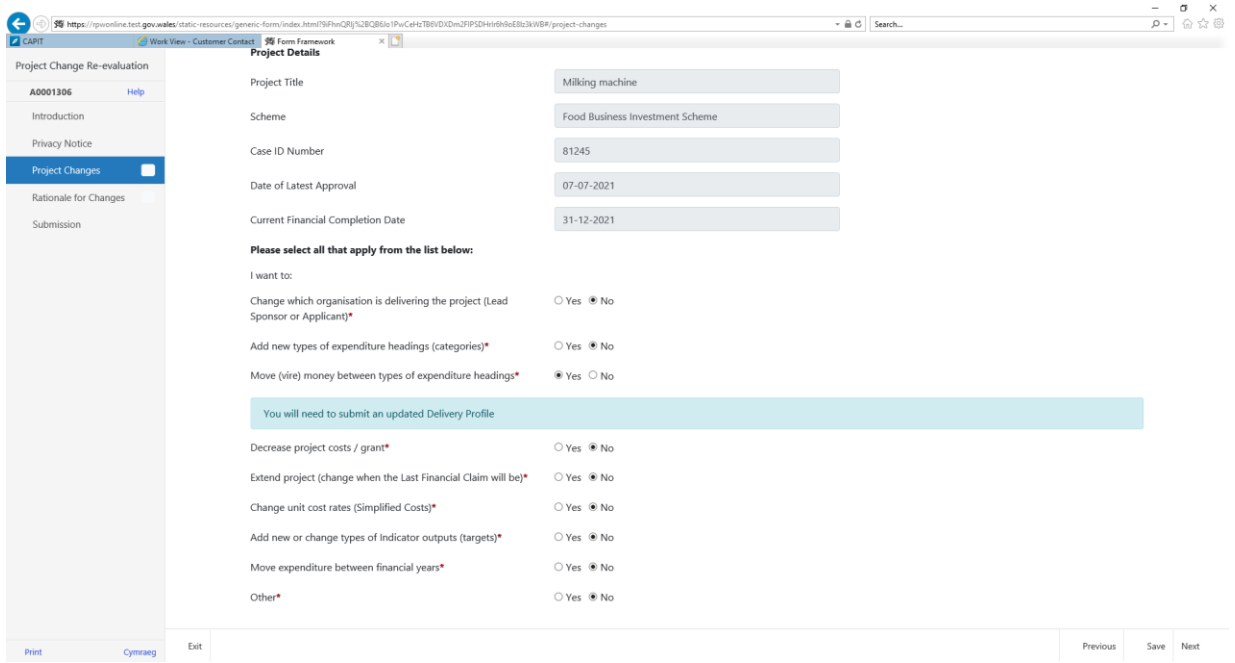

Each change that is selected as Yes will show the supporting documents that you will need to complete.

When we issued this form, we also made the required templates available to you in your messages.

If you have selected Yes to Move expenditure between financial years, a table appears, as shown below, to enter the revised monetary values for the current and future years; this must match the values entered in the supporting documentation. You need to enter the Requested Grant (Capital) and Requested Grant (Revenue) for each financial year that is relevant. You will also need to provide an explanation in the Rationale for Change section as detailed in the Rational for Change instructions below.

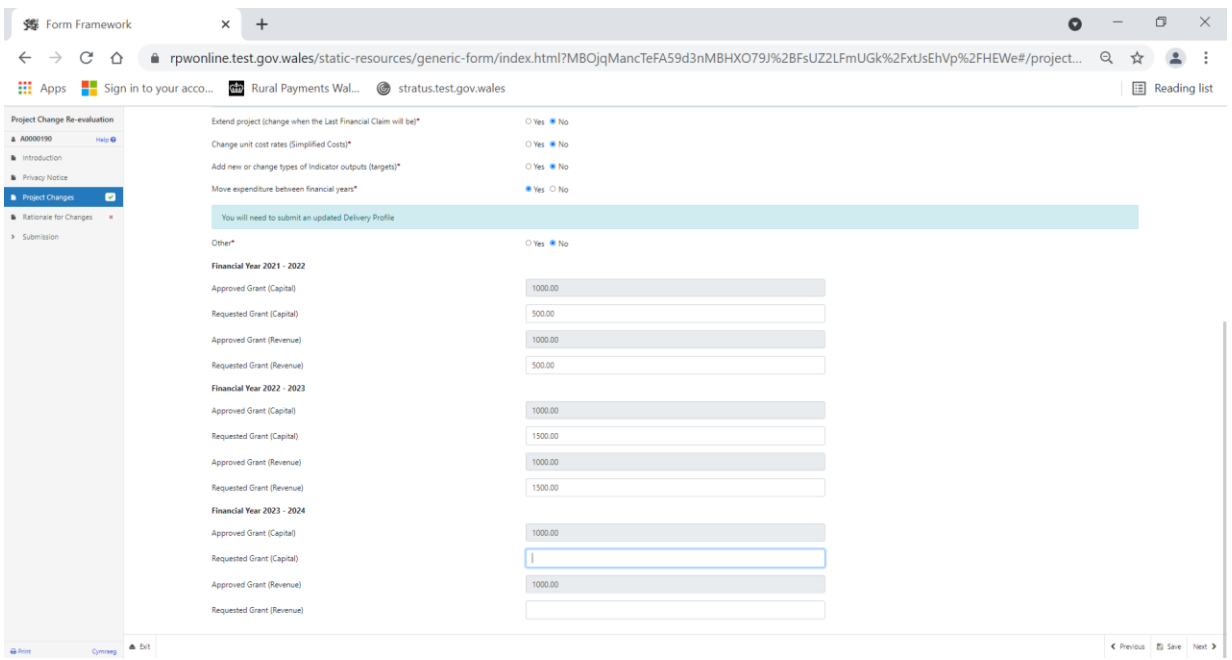

## <span id="page-15-0"></span>**Rationale for Change Page**

In this section, you need provide full details of the changes you wish to make to the project:

- describe the proposed changes in detail
- the reason for the changes, for example what happened to impact the delivery of the project
- describe how the changes affect delivery, especially the indicators and outcomes
- explain how the changed project still reflects the aims of the business plan and the scheme

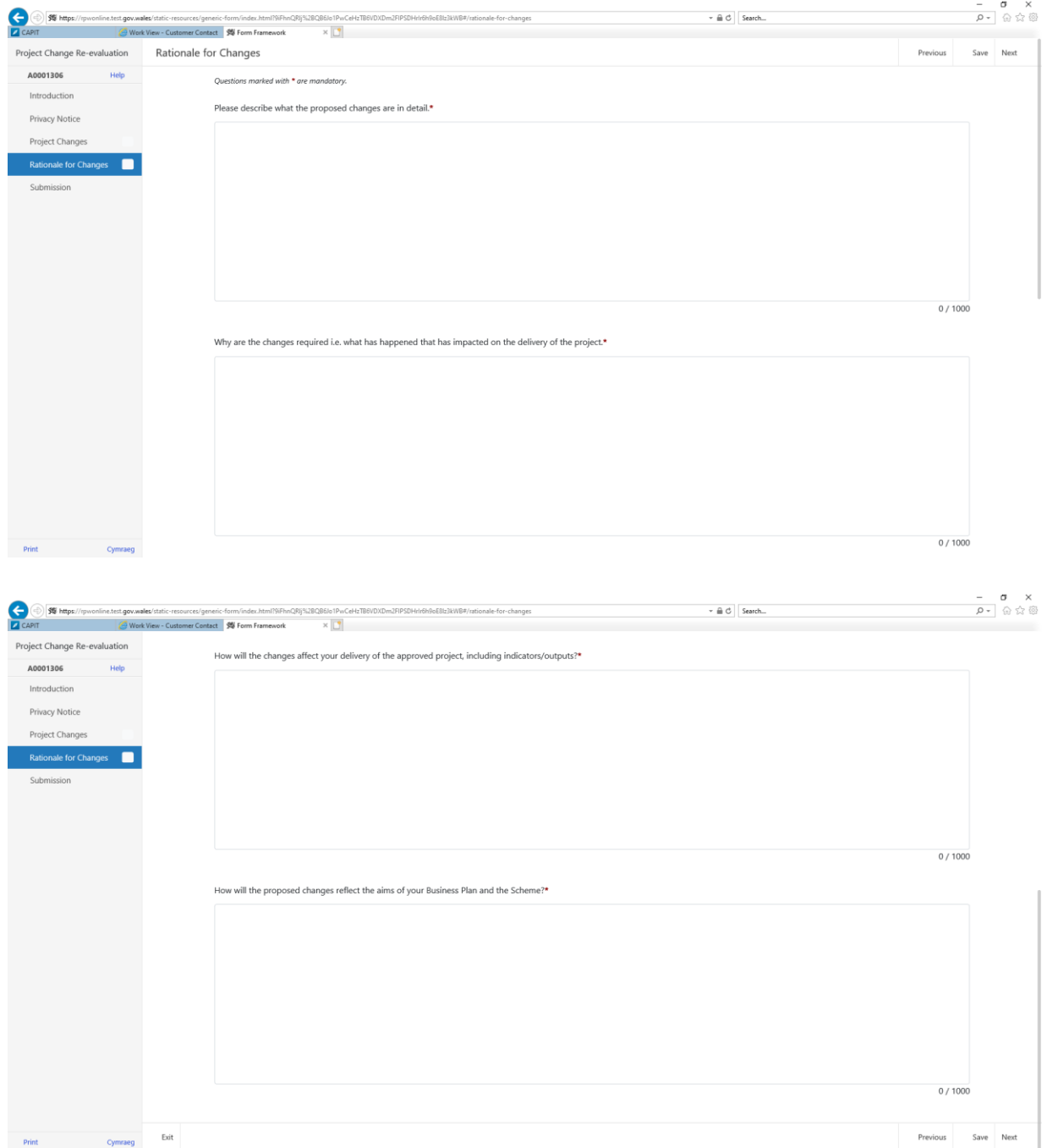

Version: 1 Page 14 of 20 Issue Date: July 2021 Issued By: Welsh Government

<span id="page-16-0"></span>If you selected to move expenditure between financial years, you need to provide an explanation in the 'Please provide detail of the exceptional circumstances for requesting to move between financial years' box.

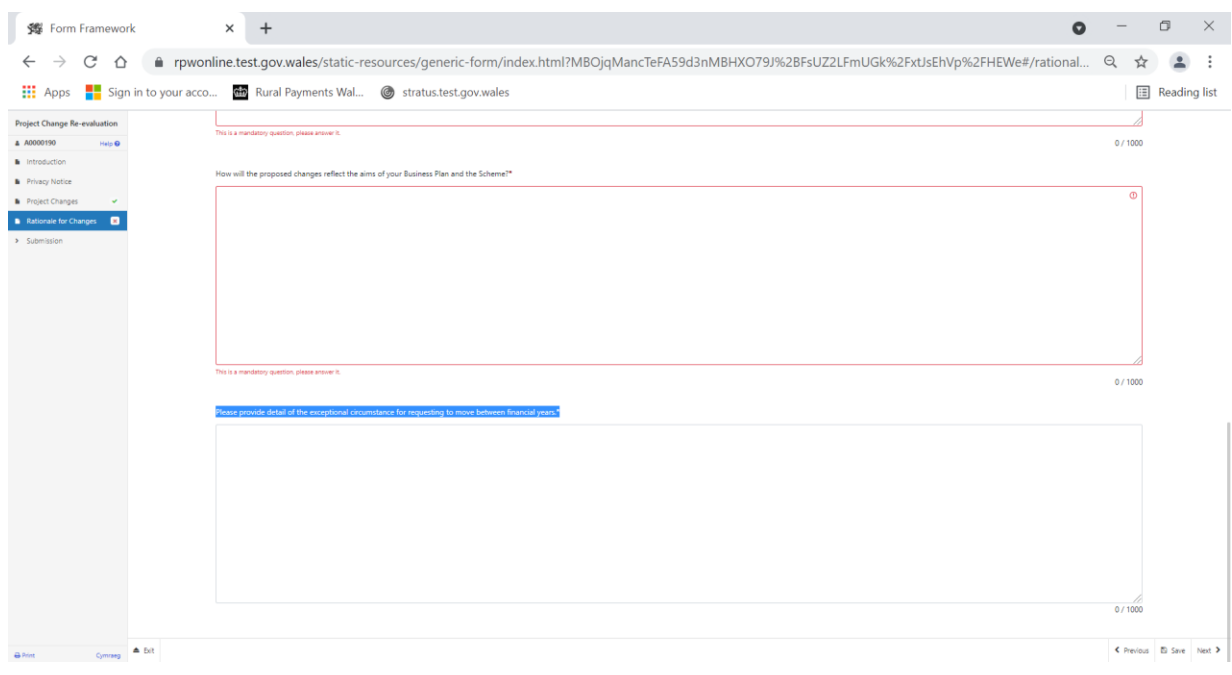

#### **Errors, Information and Summary**

This page gives a summary of the requested changes and the information provided but at this stage you select Previous to amend any details. If there are any errors on the form these will also show on the following screenshot:

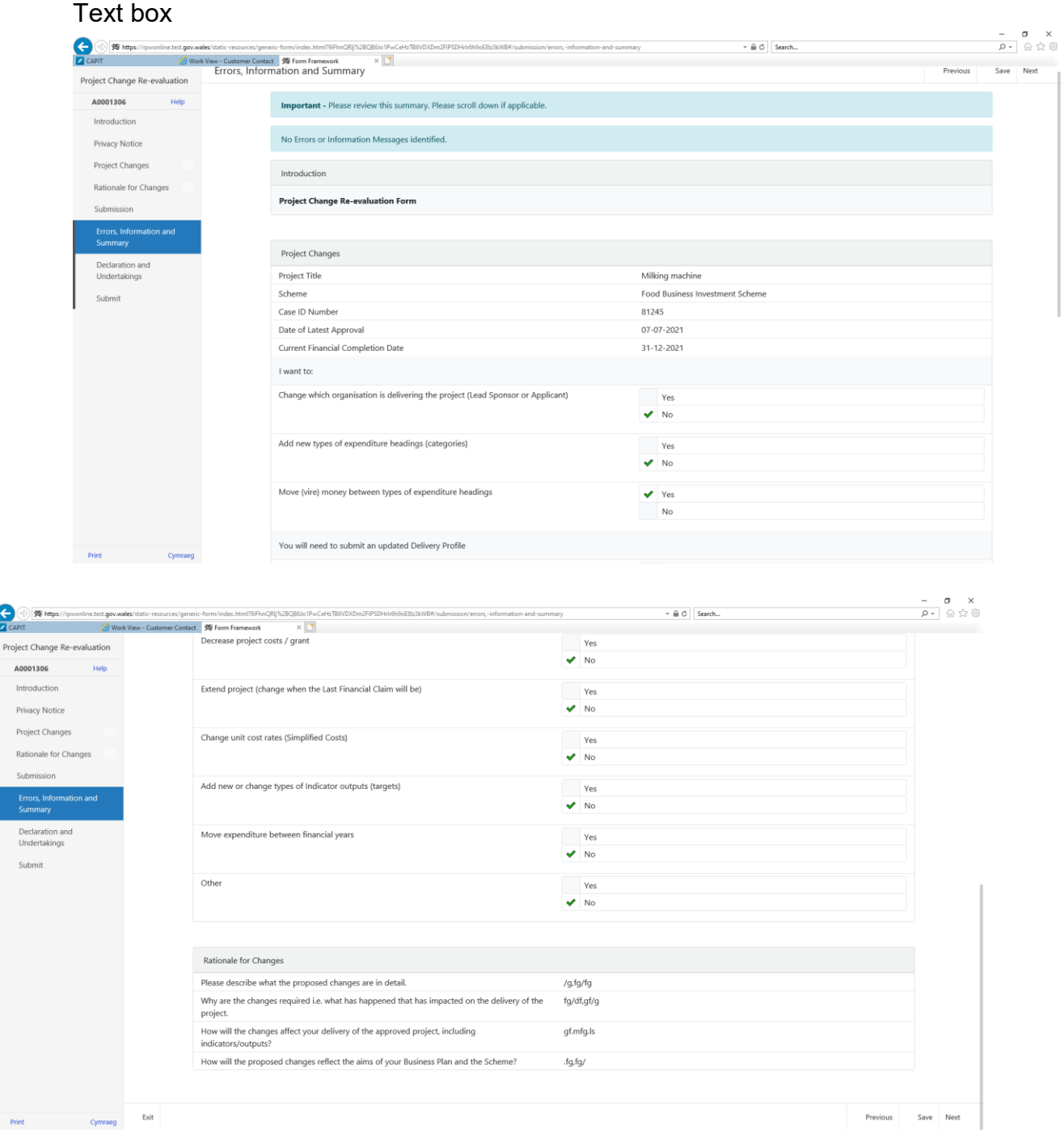

 $\bigodot$ 

## <span id="page-18-0"></span>**Declaration and Undertakings**

If you are content with the information you have inputted, tick 'I agree to the above declarations and undertakings', then click **Next**.

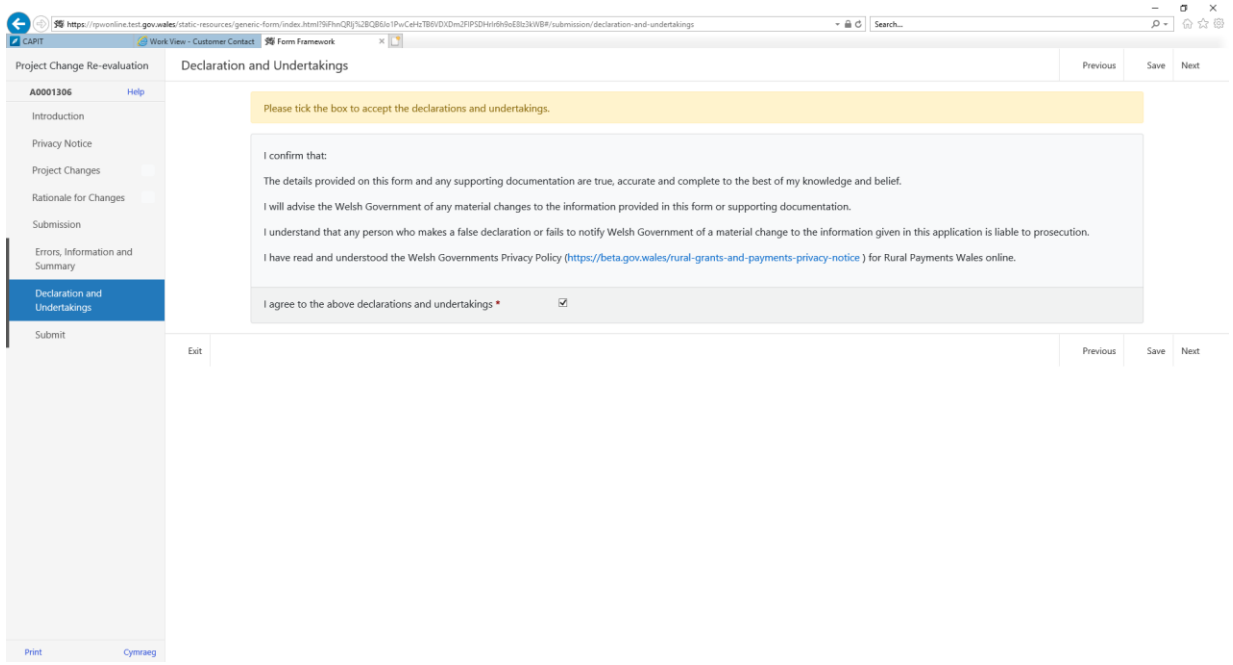

### Then click **Submit.**

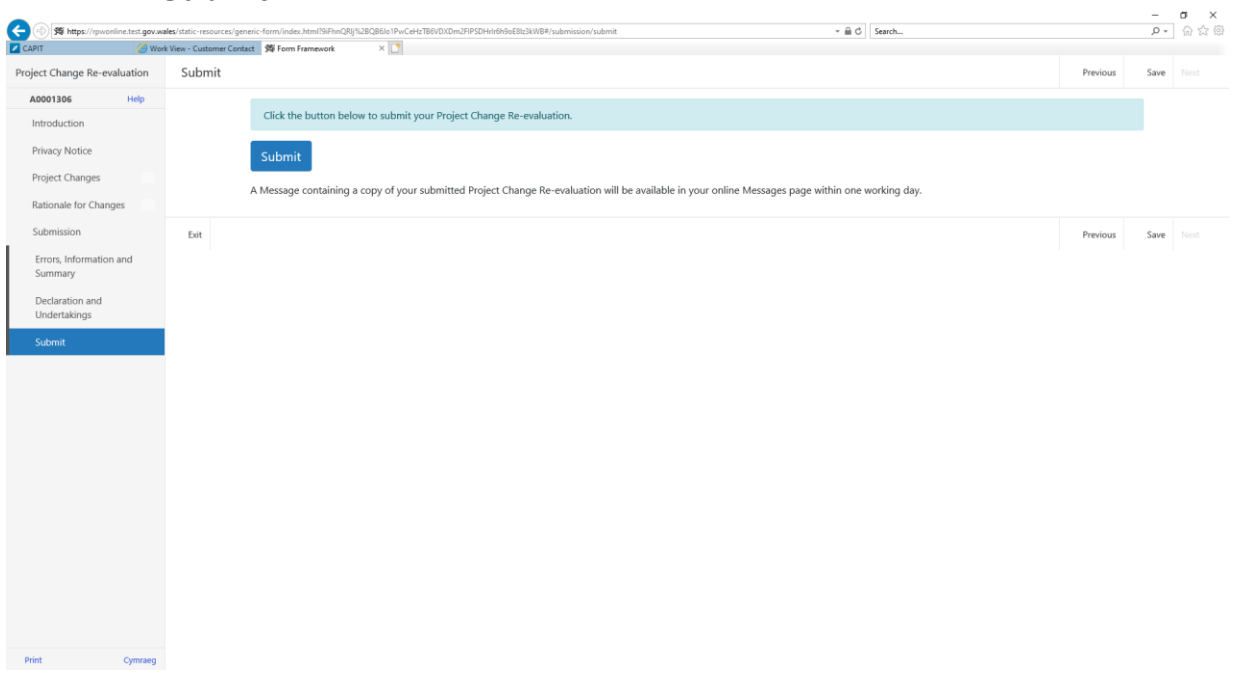

The following message will appear confirming that the Re-evaluation request has been submitted.

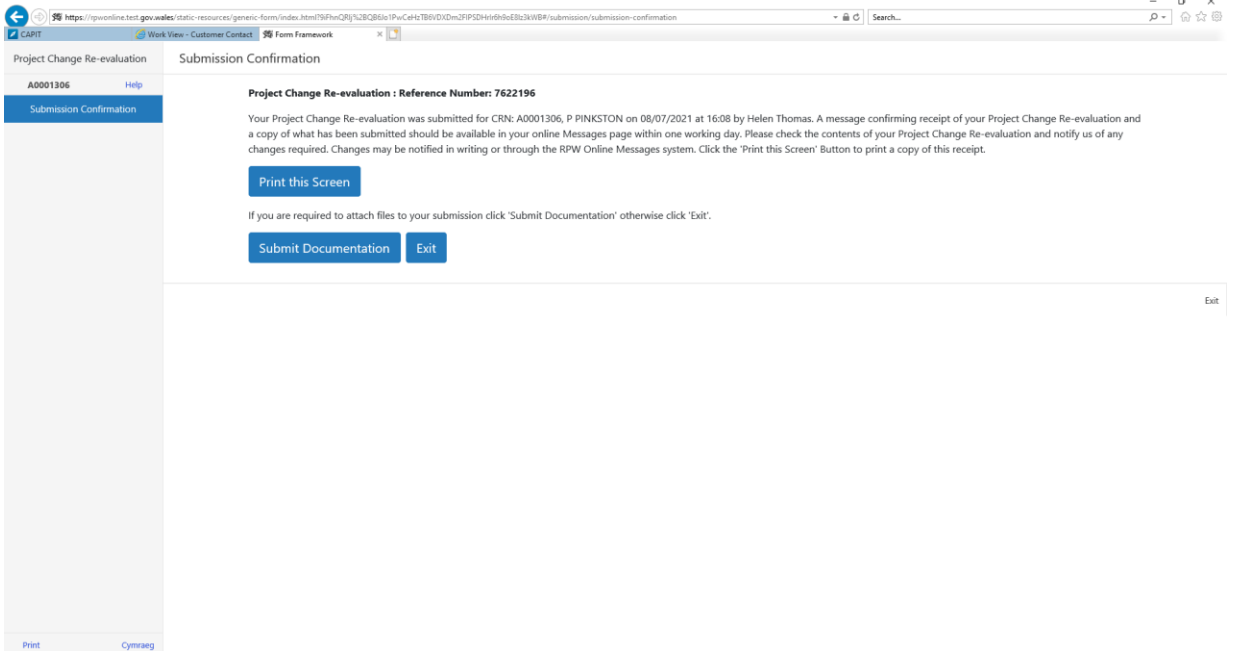